# **Guide to Importing Users into PearsonAccessnext**

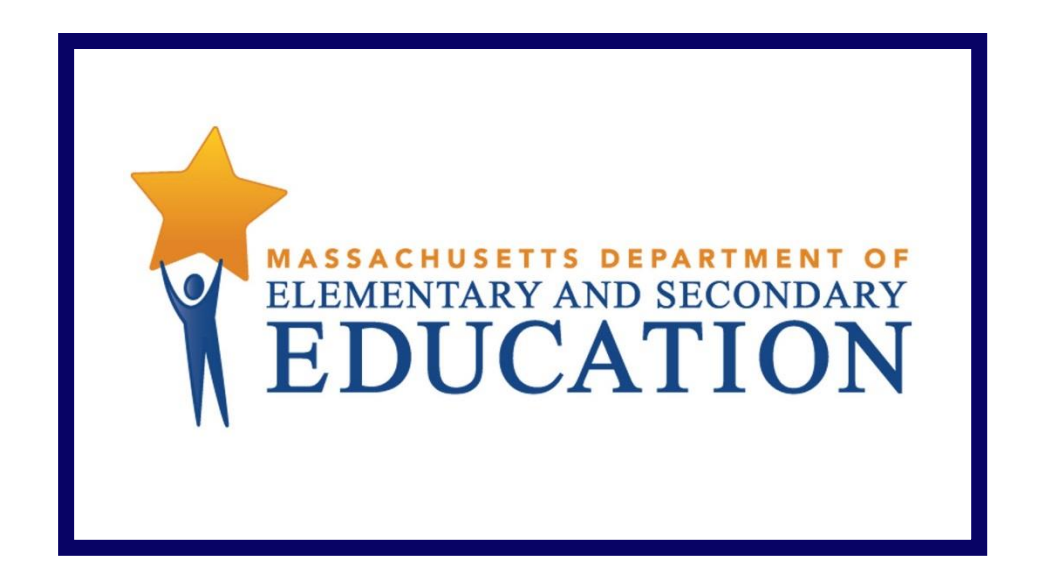

**Version 3.0**

**Last updated: May 23, 2018**

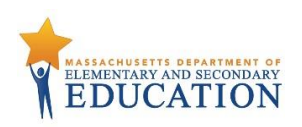

# **Document Revisions**

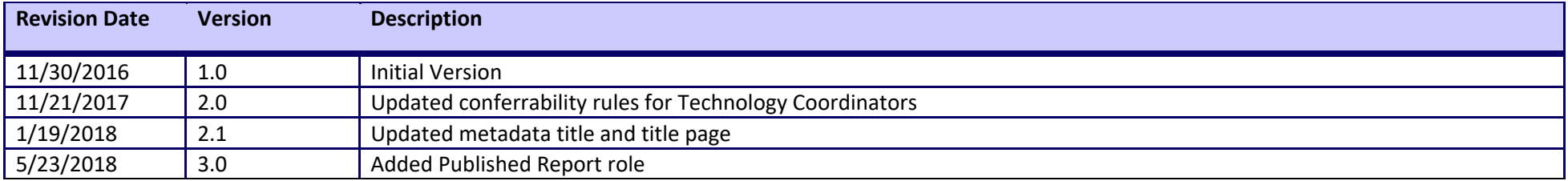

Contact the **Department's Student Assessment Services** with policy questions: Telephone: 781-338-3625 Email: <u>mcas@doe.mass.edu</u>

> Contact the **MCAS Service Center** for logistical support: Hours: 7:00 am-5:00 pm, Monday-Friday Telephone: 800-737-5103 Email: [mcas@measuredprogress.org](mailto:mcas@measuredprogress.org) Fax: 877-325-4421

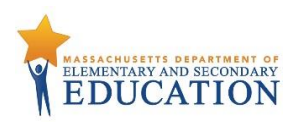

#### **Purpose**

The purpose of this document is to provide the information needed when assigning additional users to PearsonAccess<sup>next</sup>. The Department will create initial accounts for new users based on roles in School/District Profiles each year in mid-late September, prior accounts will roll over each school year. Additional accounts will need to be managed locally. The first section of this document provides step-by-step instructions for importing a file containing multiple new users into PearsonAccess<sup>next</sup> (i.e., the "user file"). Additional users can also be added one at a time to PearsonAccess<sup>next</sup> by using the user interface. The second section provides a table with a list of fields that are included in the User File Import. This table includes the name of each field, field definitions, field length requirements, and expected values. It indicates if the field is required for a successful import (rows with required fields are highlighted in light green).

#### **Overview of User Accounts and PearsonAccessnext**

User accounts are granted to educators and administrators who require access to PearsonAccess<sup>next</sup>. All user accounts are assigned to at least one organization (e.g., a school or district) and are associated with a username and email address.

#### **Role Types**

There are five roles that can be assigned to users in PearsonAccess<sup>next</sup>. A user account will generally only need one role assigned, but multiple roles can be assigned if needed. For example, a Principal or School Test Coordinator may also be assigned the Technology Coordinator Role.

#### **List of Roles**

- **District Test Coordinator Role –** Assigned by the Department to District level user accounts.
- **Principal or School Test Coordinator Role -** Assigned by the Department to Principal or School Test Coordinators.
- **Test Administrator Role –** Assigned to users (who will be assigned by their school or district) who will be administering computer-based tests.
- **Technology Coordinator Role –** Assigned to users who will be supporting technology for computer-based testing.
- **Published Reports Role**  Secondary role assigned to Test Administrators or Technology Coordinators to grant the ability to see published reports.
	- o This role does not need to be assigned to District Test Coordinators and Principal or School Test Coordinators to access published reports.
	- $\circ$  This cannot be the only role assigned to a user. This must be assigned with the Test Administrator or Technology Coordinator role.

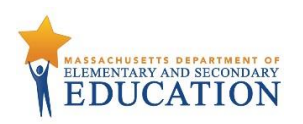

#### **User Role Conferrability**

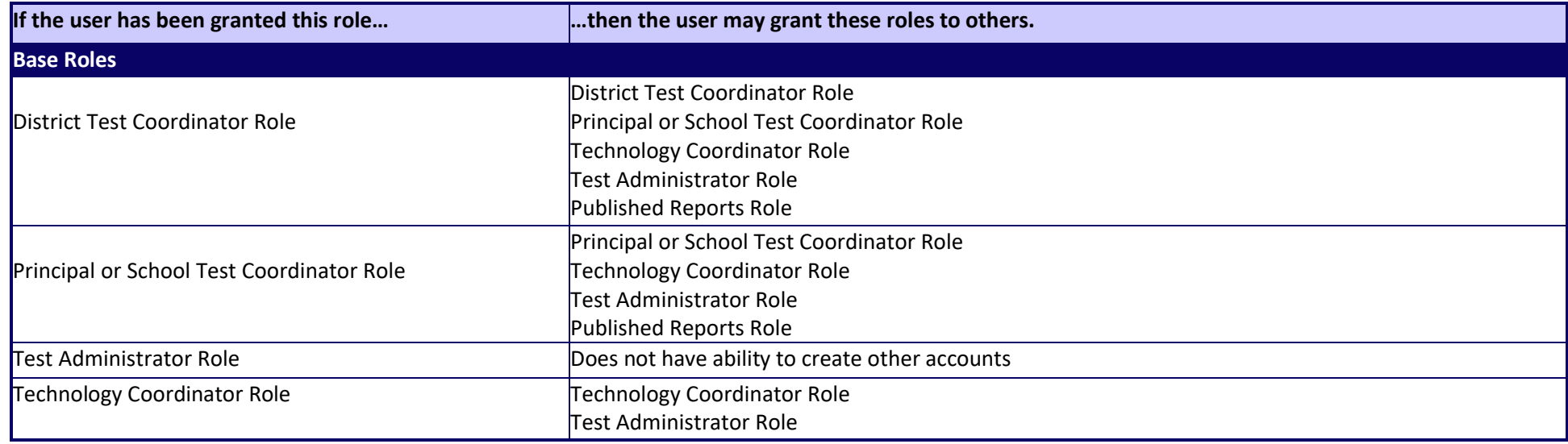

## **Section 1. Importing a User File**

- 1. Log into PearsonAccess<sup>next</sup> at mcas.pearsonaccessnext.com, and select the applicable test administration in the top right corner.
- 2. From the **Setup** dropdown menu, select **Import / Export Data**.

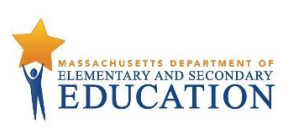

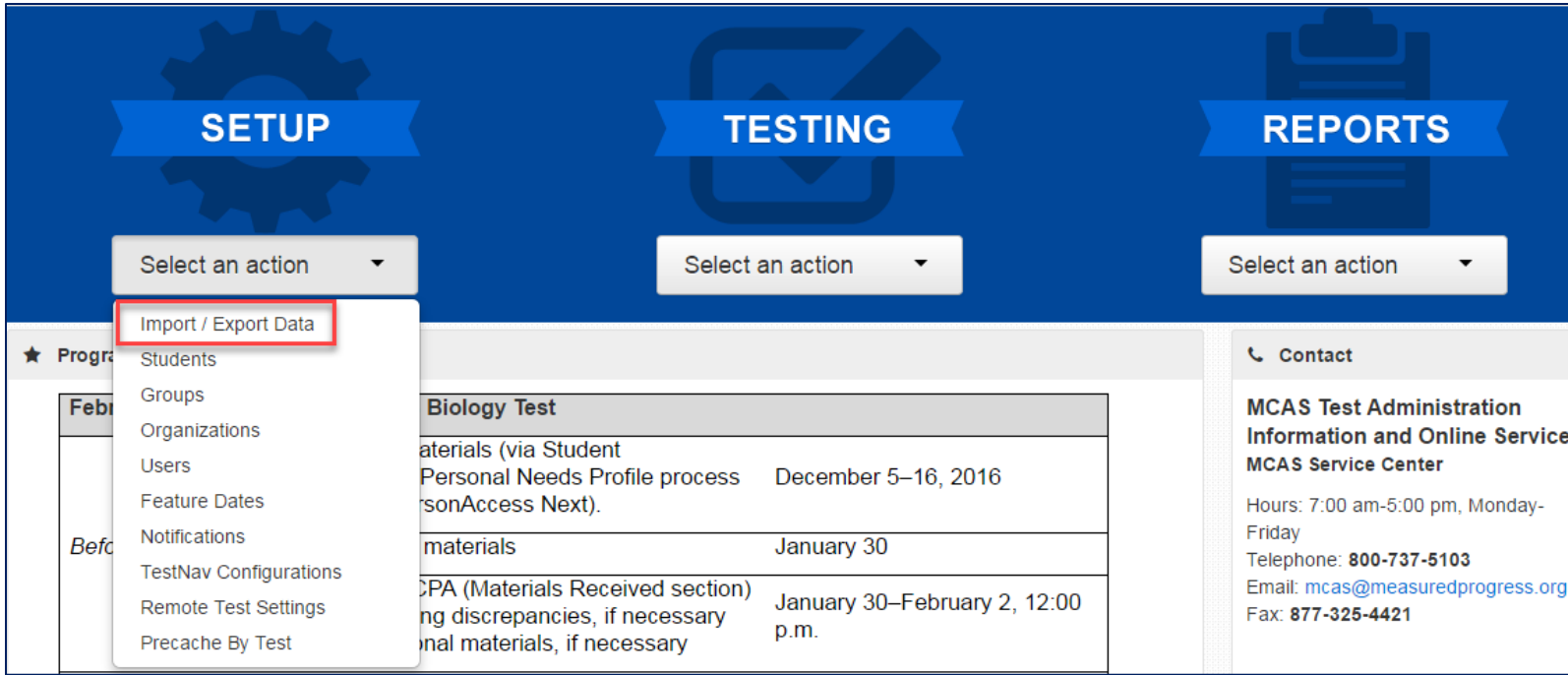

3. From the **Tasks** dropdown menu, select **Import / Export Data**.

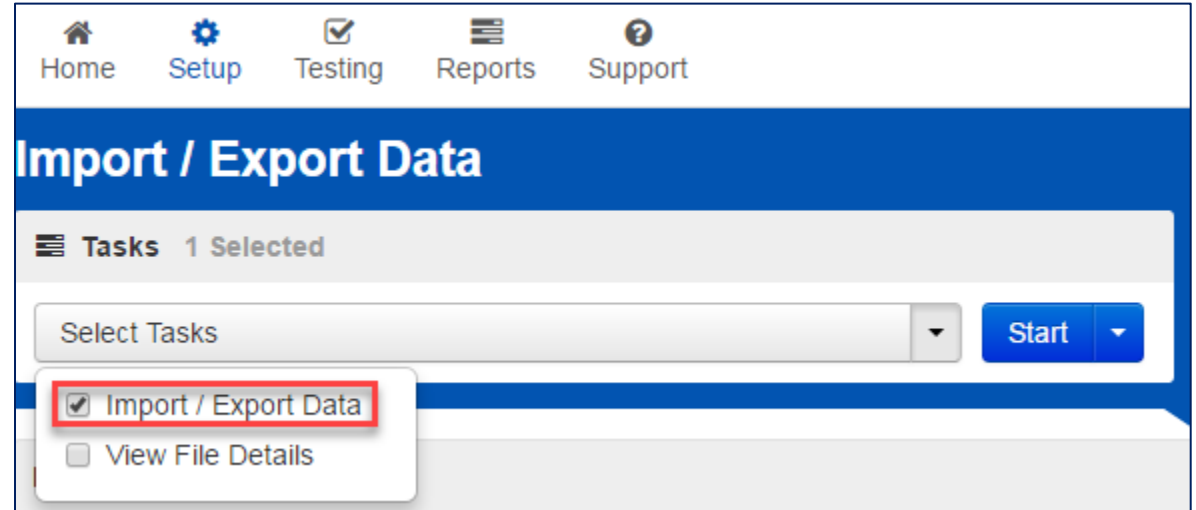

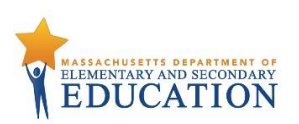

4. From the **Type** dropdown menu, select **User Import**.

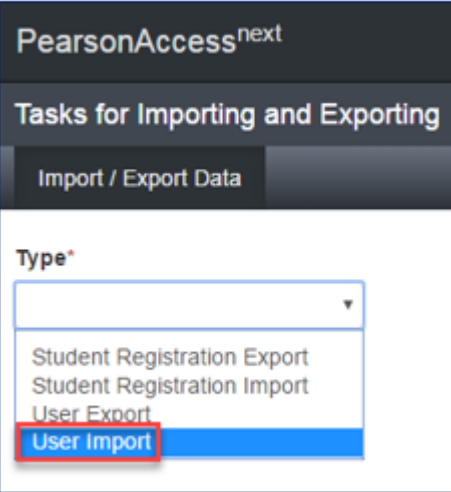

5. **Choose** the saved file (must be in .CSV format) and select **Process**.

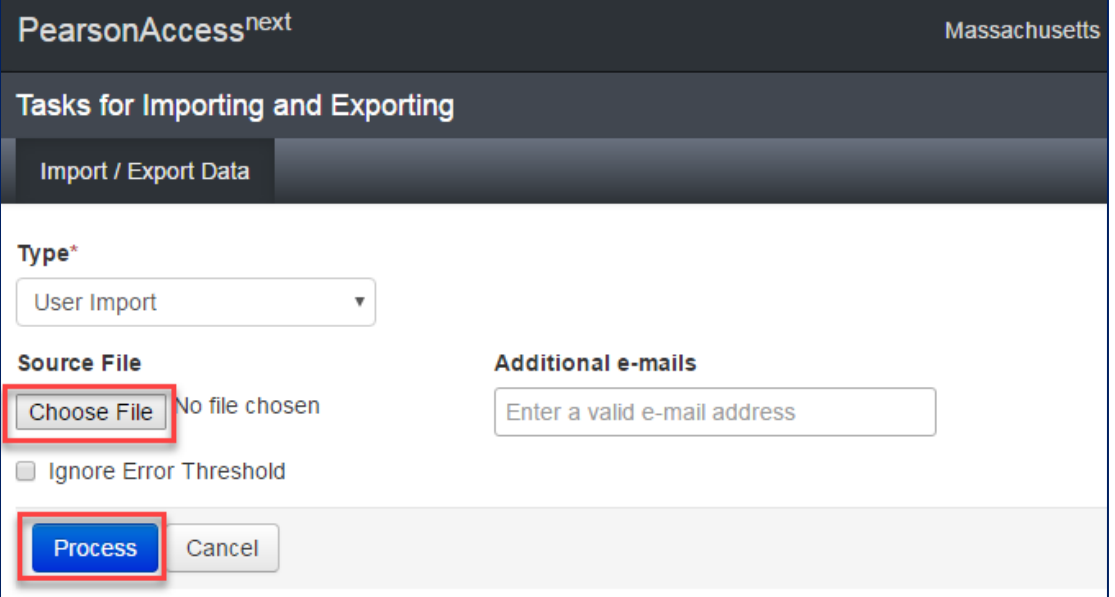

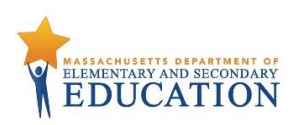

#### **Helpful Hint:**

• A file may contain records with or without errors. The records without errors will be imported into PearsonAccess<sup>next</sup>. Records with errors will need to be corrected and re-imported into PearsonAccess<sup>next</sup>. You may reuse the initial import file, leave the records without errors in the file, and correct only the records with errors. When re-importing this file, PearsonAccess<sup>next</sup> will treat the records without errors as updates, even if no values changed. This will not cause any issues.

#### **Checking the status of an imported file**

The **View File Details** screen will appear after selecting **Process.** This screen will show the processing status. Select the icon next to **Details** to refresh the screen (or you may refresh the browser).

After the file processes, the **View File Details** screen will show a **Complete** message, and the number of **Successful Records** processed will be indicated. The number of **Error Records** processed will also be indicated. You will receive an email notification once the file is fully processed.

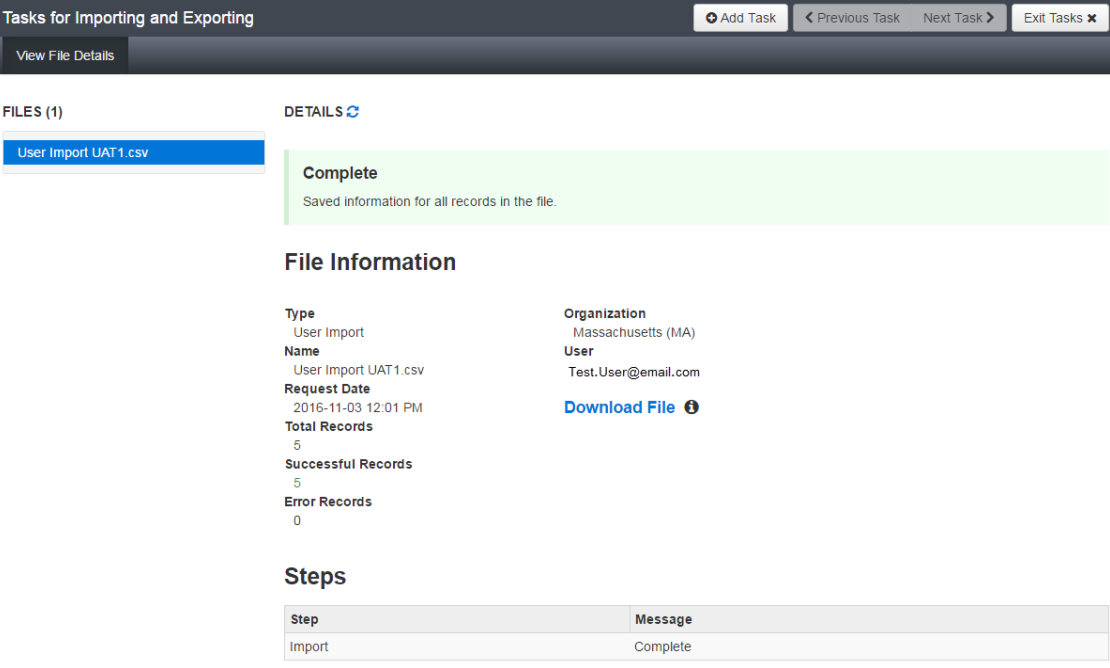

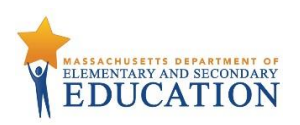

If there are errors, they will be displayed at the bottom of the screen. There is an option to download a file with just the records that contained an error in order to resolve these records and import the corrected records. There is also an option to view a list of error messages (without the records).

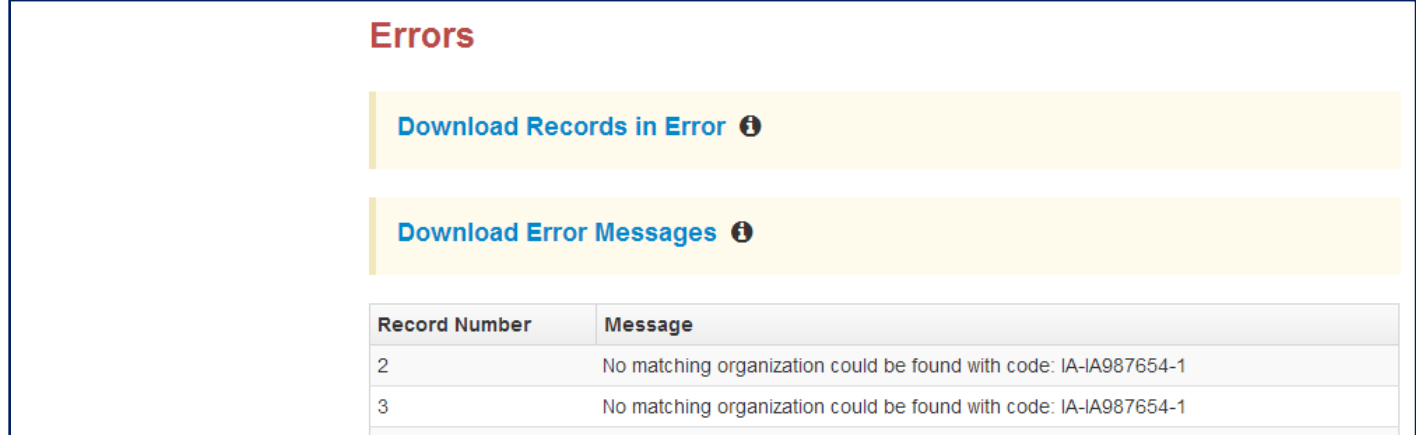

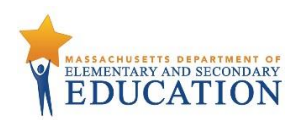

## **Section 2. User File Layout**

Below is a full list of fields that are included in the User File Import. This table includes the name of each field, field definitions, field length requirements, and expected values. Also, it indicates if the field is required for a successful import (rows with required fields are highlighted in light green).

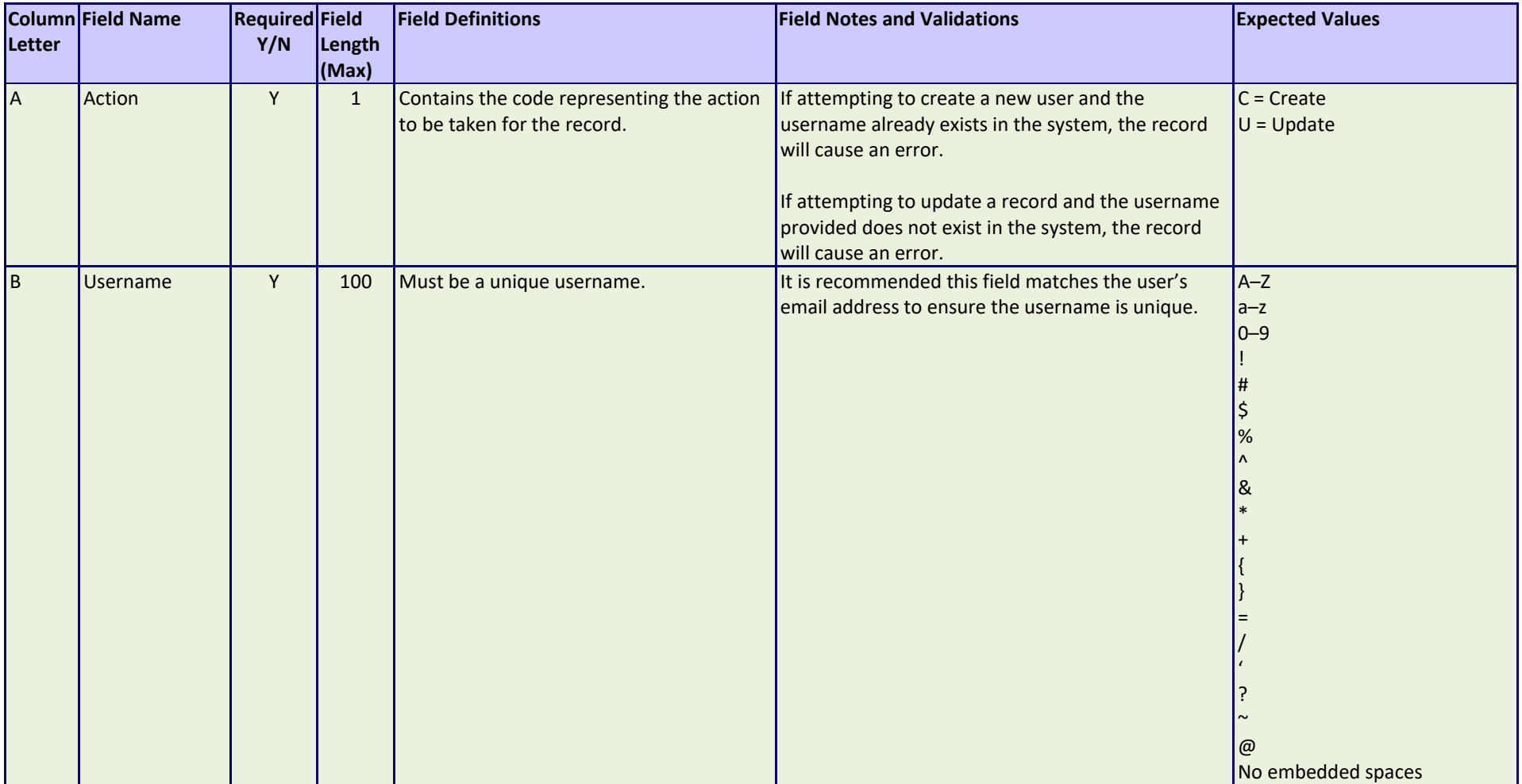

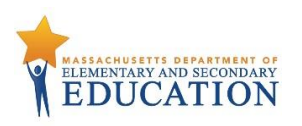

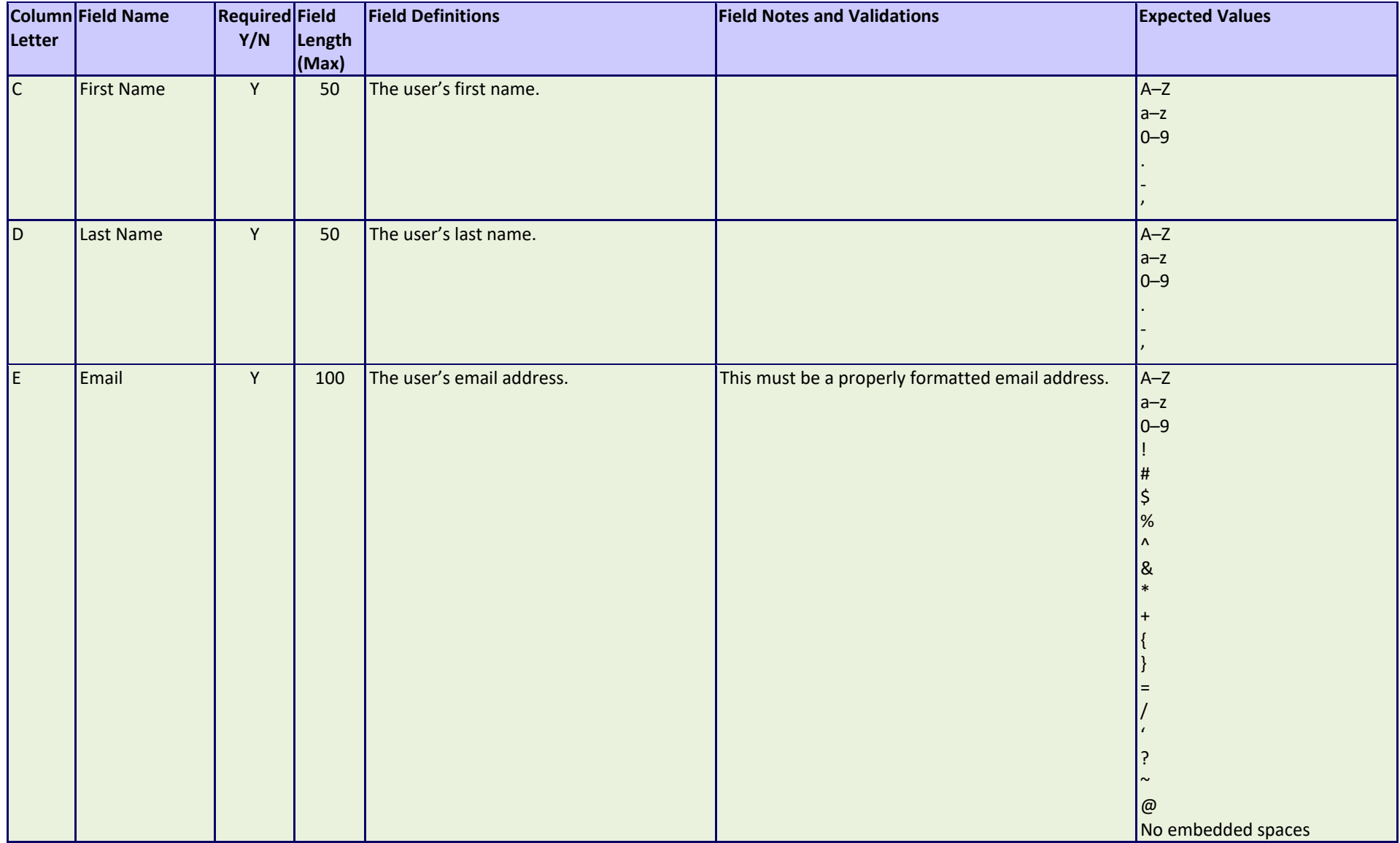

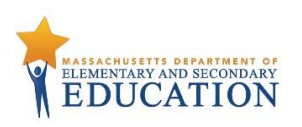

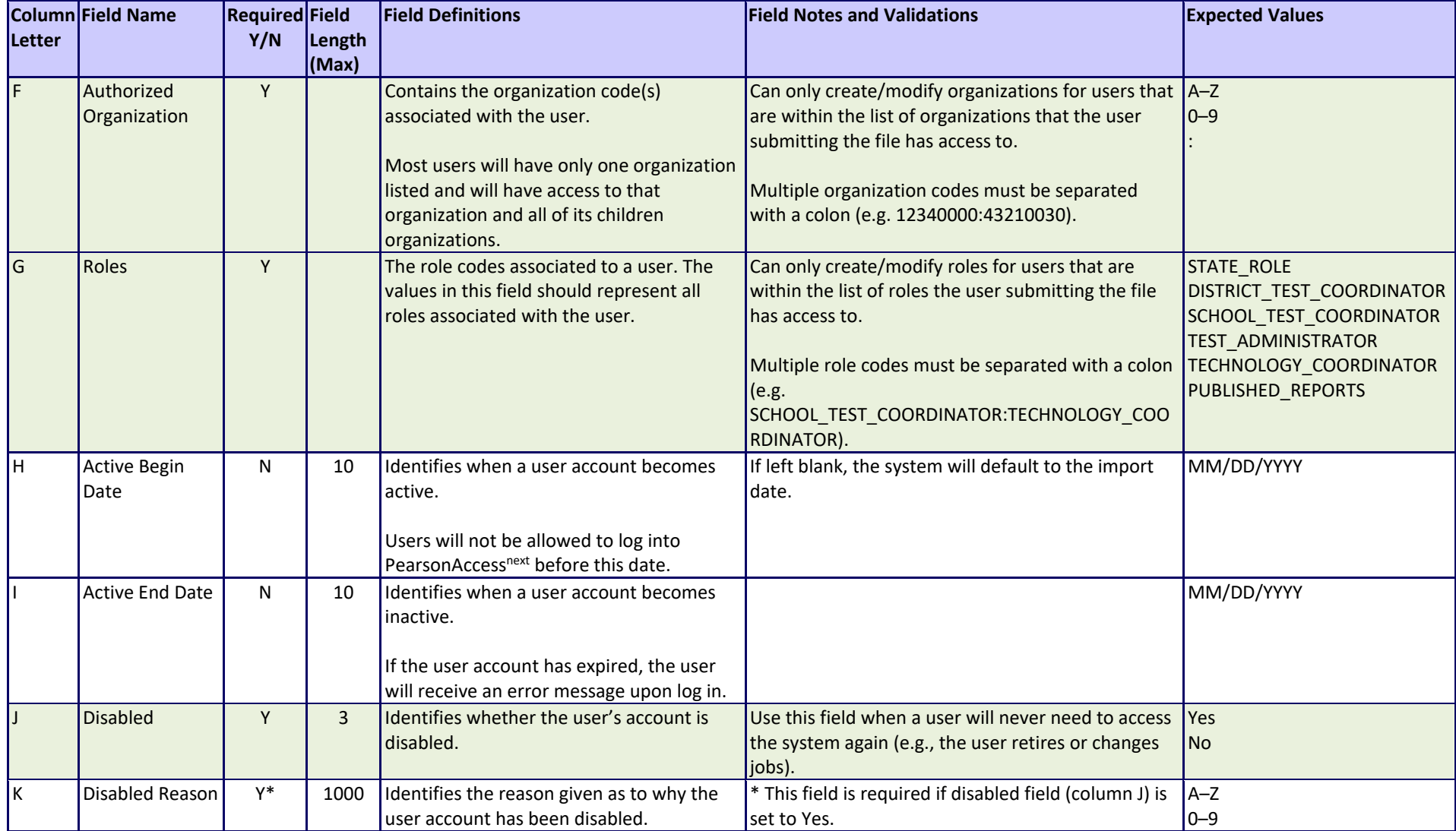